# *1* **Installatie opmerkingen** *2* **Fysieke beschrijving**

# *3* **Toegang camera via een APP**

Controleer of uw router DHCP actief heeft en is verbonden met het internet.

Controleer of uw smartphone via Wifi is verbonden met uw router en zich in de buurt van de camera bevindt.

Functies zoals Online-update, Push-berichten etc. zijn alleen in de "Foscam APP" beschikbaar, niet in Apps van andere software leveranciers.

### **Controleer voor u verder gaat:**

Foscam

# **C2 Beveiligingswaarschuwing**

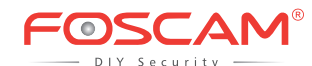

### **Handleiding voor snelle installatie**

### **indoor HD IP-camera**

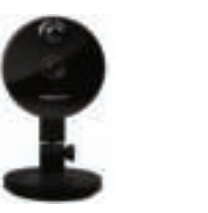

Model: C2

### **3.1** Bedrade verbinding(Aanbevolen)

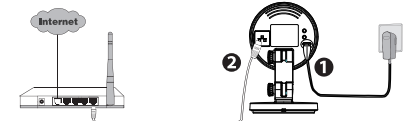

- 1. Verbind de voedingsadapter met de camera, wacht totdat de camera zegt "Hello, Foscam".
- 2. Verbind de camera met een LAN kabel aan uw router, de camera zal dan "Wired connection succeed" zeggen.
- 3. Verbind uw smartphone met het draadloze netwerk van uw router.
- 4. Start de Foscam APP op uw smartphone, registreer (sign-up) een Foscam account en log in. Volg de volgende stappen om uw camera toe te voegen.

**Note:** Als u de camera succesvol heeft toegevoegd via de LAN kabel, niet de camera opnieuw toevoegen via Wifi.

Model: C1

- Bij camera's met een resolutie van 1080P of hoger wordt de volgende resolutie aanbevolen om het beeld optimaal te kunnen weergeven op uw smartphone:
- $\bullet$  IOS: besturingssysteem 8.1 of hoger.
- Android: besturingssysteem 4.1 of hoger, en een GPU (Grafische processor) op de smartphone.

### cπ. **Handleiding voor snelle installatie HD IP-camera**

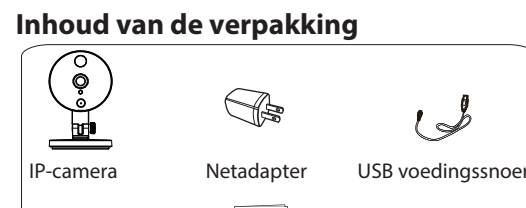

V1.8

- Verander het wachtwoord van uw Foscam APP account en camera login regelmatig. Het wachtwoord behoort een combinatie van letters, cijfers en leestekens te zijn.
- Bewaar de login gegevens op een veilige plaats.
- Controleer elke 3 maanden of er een nieuwe update is voor uw camera. Dit zorgt voor een juiste werking en veilig gebruik.

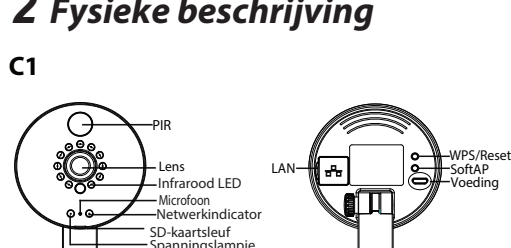

Download en installeer de Foscam APP via de Apple App Store of Google Play. Of scan onderstaande QR code om direct te downloaden en te installeren.

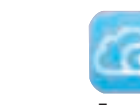

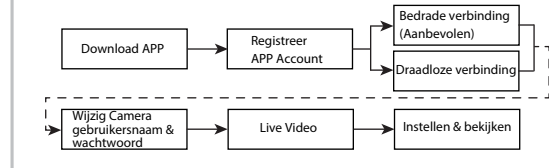

Wilt u deze handleiding in een andere taal (b.v. Engels, Duits, Frans of Spaans), of zoekt u de gebruikershandleiding, software etc. ga dan naar http://www.foscam.com > Support > Download Center.

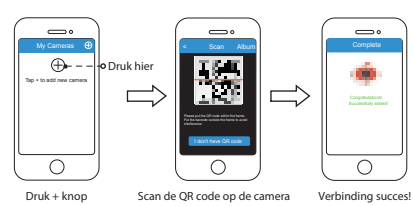

Garantiekaart Snelle installatiegids

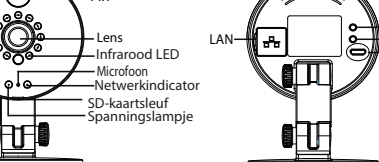

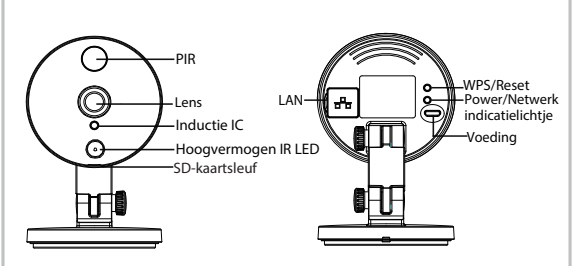

# *6* **Belangrijke mededelingen 7 Technische ondersteuning**

### Camera Gebruikersnaam / wachtwoord

De camera gebruikersnaam / wachtwoord worden gebruikt voor toegang en beheer van uw camera. Een goed gekozen combinatie kan de beveiliging van uw camera erg verhogen.

Als u deze bent vergeten kunt u de "Reset" knop indrukken totdat u de tekst mededeling hoort. De camera zal herstarten en alle instellingen zijn dan hersteld. De gebruikersnaam wordt weer "admin" en er is geen wachtwoord.

Na het herladen van de fabrieksinstellingen dient u de camera te verwijderen van de Foscam APP en deze opnieuw toe te voegen.

### ■ Foscam cloud service Account / Wachtwoord

Met een Foscam cloud service account / wachtwoord krijgt u toegang to de Foscam APP en de Cloud service op www.myfoscam.com. Registratie kan op één van beide platformen.

### **Opslag Media**

De volgende opslag media worden ondersteund: Cloud opslag, NVR(Network Video Recorder), Micro SD card.

Voor continu opname adviseren wij een Foscam NVR te gebruiken.

### Safety Tips

- U kunt firmware upgraden in de APP met de nieuwe functie "One-key Online Upgrade"(In de Foscam APP ga naar: "Settings > Firmware Upgrade").
- Ook kunt u de laatste firmware downloaden van
- http://www.foscam.com (op de website ga naar: "Support > Download Center > Firmware Downloads").

Controleer of de juiste voeding is geleverd voor gebruik van de

- camera.
- Gebruik de bijgeleverde schroeven en montage beugels om een juiste bevestiging te garanderen.
- Om een electrische schok te voorkomen houdt de camera droog en op een niet te warme plaats. Waak ook voor condensvorming. De camera is een electrisch apararaat, dus houdt deze uit de buurt van kleine kinderen.
- 
- Pas de standaard poort aan om hack pogingen moeilijker te maken.
- Controleer van tijd tot tijd de log in de camera om ongewenste inlog pogingen te ondervangen.

### **Firmware Upgrade**

**www.foscam.com**

### **3.2** Draadloze verbinding

*Note: Verbind de camera niet via LAN kabel met uw router.* 

**Note:** Als de verbinding met uw smartphone meerdere keren mislukt, druk de "Reset" knop op de camera in om te resetten, of kies voor een bedrade verbinding uit 3.1 voor een gegarandeerd succes.

# *4* **Toegang tot uw camera via PC** *5* **Hardware Installatie**

a

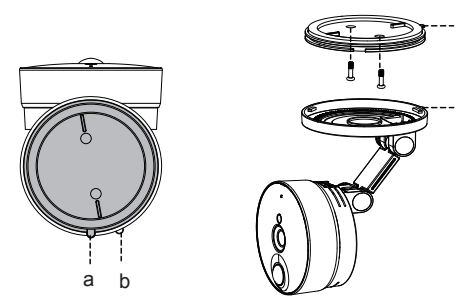

b

1. Sluit de voedingsadapter aan op de camera, wacht totdat de camera zegt "Hello, Foscam".

2. Verbind uw smartphone met het draadloze netwerk van uw router. 3. Start de Foscam APP op uw smartphone, registreer (sign-up) een Foscam account en log in. Nadat u te tekst "Ready for WiFi configuration" heeft gehoord, volgt u de volgende stappen om uw camera toe te voegen.

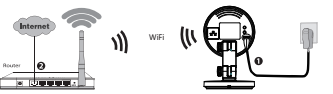

CE Certificaat Website:

http://www.foscam.com/company/ce-certificate.html

1. Bezoek de Foscam Cloud website https://www.myfoscam.com op uw PC.

2. registreer een Foscam Cloud account. Als u deze al heeft aangemaakt op de APP kunt u direct inloggen.

3. Klik "Add New Device" en volg de setup wizard om uw camera toe te voegen.

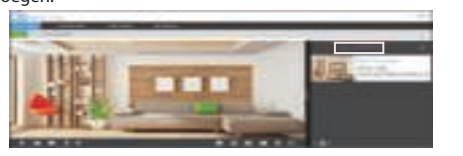

## **Web Browser**

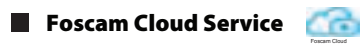

1. Sluit de voeding aan en verbind de camera via LAN kabel aan uw netwerk.

- 2. Download de "Equipment Search Tool" van Download Center op http://www.foscam.com naar uw PC.
- 3. Start de Search Tool, dubbel klik het IP adres van de camera in de getoonde lijst, uw standaard web browser zal worden gestart met het login scherm.
- 4. Login in de camera met het standaard gebruikersnaam en wachtwoord. Deze zijn "admin" als gebruikersnaam en geen wachtwoord. Pas deze aan als de login lukt.

**Note:** Kijk AUB in de handleiding (User Manual) op http://www.foscam.com gedetailleerde instellingen en informatie.

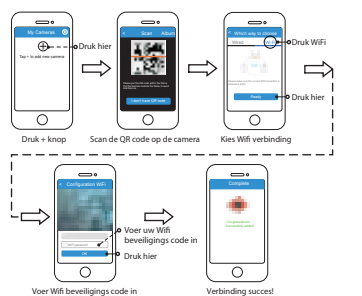

Als u problemen heeft met uw Foscam IP Camera, gelieve contact op de nemen met uw Foscam-verkoper waar u het product heeft gekocht. U kunt ook een e-mail sturen naar het ondersteuningsteam in het Foscam-hoofdkantoor: **tech@foscam.com**.

Uw waardevolle opmerkingen en suggesties over verbeteringen van Foscam-producten worden erg op prijs gesteld.

> FOSCAM DIY Security

CE FC X

1. Draai de onderkant van de camera tot dat punten a en b aansluiten, dit zorgt ervoor dat de montageplaat verwijderd kan worden.

2. Instaleer de montageplaat op een muur of plafond met de bijgeleverde bevestigingsschroeven

3. Lijn punten a en b uit om de onderkant van de camera op de montage plaat te schuiven. Draai zodat punten a en b niet langer aansluiten, dit bevestigd de camera aan de onderkant.